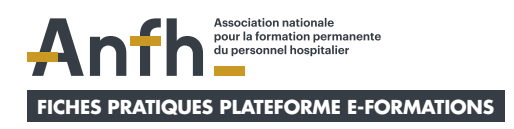

# **Mes fiches pratiques pour utiliser la plateforme E-formations en tant qu'apprenant**

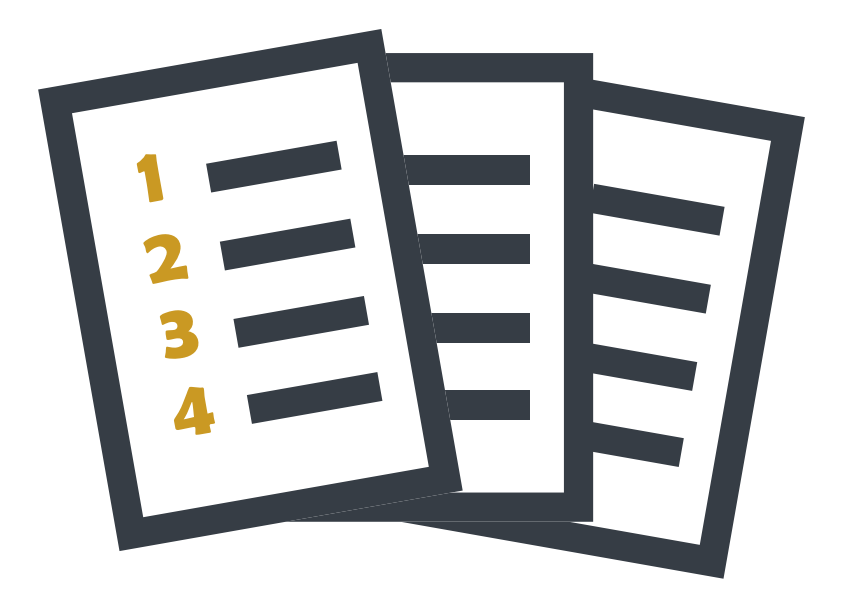

<span id="page-1-0"></span>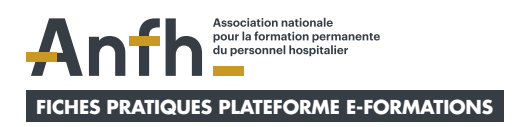

# **Thématiques de mes fiches pratiques**

- **1. [Présentation d'E-Formations](#page-2-0)**
- **2. [Comment me connecter à la plateforme ?](#page-3-0)**
- **3. [A quoi correspond mon tableau de bord ?](#page-6-0)**
- **4. [Comment consulter les contenus en libre accès ?](#page-7-0)**
- **5. [Comment suivre une session](#page-9-0)  [de formation à laquelle j'ai été inscrit ?](#page-9-0)**
- **6. [Comment consulter et m'inscrire](#page-11-0)  [à un contenu en auto-inscription ?](#page-11-0)**
- **7. [Comment programmer le suivi](#page-14-0)  [de mes contenus dans mon calendrier ?](#page-14-0)**
- **8. [Comment changer mon mot](#page-16-0)  [de passe depuis mon tableau de bord ?](#page-16-0)**
- **9. [Pourquoi mon compte est-il](#page-18-0)  [bloqué et comment le débloquer ?](#page-18-0)**
- **10. [Comment contacter le service](#page-19-0)  [support de la plateforme ?](#page-19-0)**

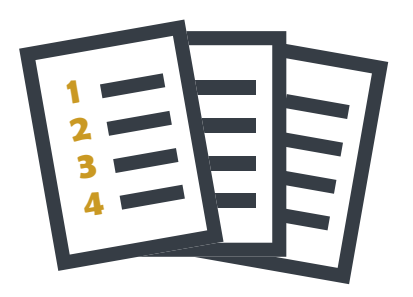

<span id="page-2-0"></span>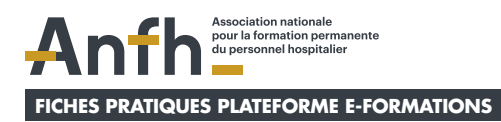

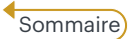

# **1. Présentation d'E-Formations**

### **E-formations est votre nouvelle plateforme de formation en ligne**

- Ò Regroupe **toute l'offre des contenus en e-learning\*** avec des thématiques variées : Soin, COVID-19, RH.
- Contient 3 types de contenus avec diffé**rentes modalités d'inscription.**
- $\pi$  Construite sur-mesure pour répondre aux besoins des établissements et des agents.
- Ò Contient un **tableau de bord personnalisé**  pour chaque apprenant.
- Ò **Ergonomique, simple et intuitive.**
- Ò Peut être utilisée via **PC, tablette ou mobile.**

\*Le E-learning est un dispositif d'apprentissage qui est organisé à distance et en ligne à partir de l'outil informatique (ordinateur, tablette, smartphone via une connexion internet)

### **Voici les 3 types de contenus que vous pouvez suivre sur la plateforme**

#### **Contenus**

**en libre accès**

- z Disponibles sur **la page d'accueil de la plateforme.**
- Exemples : ressources ments de webinaires…

#### **Contenus en auto-inscription** (avec un compte préalable)

- z **Contenus d'information auxquels vous vous inscrivez par vous-même.**
- **•** Disponibles dans l'onglet **Catalogue** de votre **tableau de bord**
- Pas de suivi administratif en termes de participation et d'assiduité

**Contenus en inscription institutionnelle** (avec un compte préalable)

- $\bullet$  **Contenus de formation auxquels vous avez été inscrit par votre établissement.**
- **•** Disponibles dans l'onglet **Parcours** de votre **tableau de bord**
- Exemple : formation interne à votre établissement ou dispensée par un prestataire

<span id="page-3-0"></span>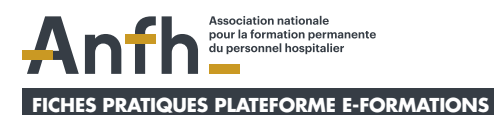

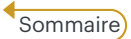

## **2. Comment me connecter à la plateforme ?**

 **Pour me connecter à la plateforme, je dois connaitre mes identifiants qui sont :**

- **• Mon nom d'utilisateur**
- **• Mon mot de passe**

### **Mes identifiants doivent donc m'avoir été communiqués au préalable !**

- $\overline{\mathbf{z}}$  Soit par le gestionnaire **de mon établissement.** Si je ne possède pas d'adresse mail c'est cette modalité qui sera automatiquement choisie pour me communiquer mes identifiants.
- $\lambda$  Soit par un mail automatique de cette forme *(ie pense à* regarder dans **mes spam** pour trouver ce mail) **:**

```
ANFH: Nouveau compte utilisateur Inbox x
Support Plateforme (via e-formations.anfh.fr) <noreply@e-formations.anfh.fr> Unsubscribe
to me -Bonjour Laure Ollivet
Nous venons de vous créer un compte sur la plateforme de Formation : « ANFH » et un mot de passe temporaire vient d'être généré.
  for informations pour voire premier<br>nom d'utilisateur : dam023 l'ollivet<br>not de passe : o3Pa_JG-1M
Vous devrez changer votre mot de passe lors de votre première connexion
Pour commencer à travailler sur « ANFH », veuillez vous connecter en cliquant sur le lien
https://e-formations.anfh.fr/l
Dans la plupart des logiciels de courriel, cette adresse devrait apparaître
comme un lien de couleur bleue qu'il vous suffit de cliquer. Si cela ne<br>fonctionne pas, copiez ce lien et collez-le dans la barre d'adresse de votre
navigateur web
Si vous avez besoin d'aide, veuillez contacter l'administrateur du site ANFH,
```
Admin Utilisateur

### **Étape 1**

Ò J'utilise **TOUJOURS**  le navigateur **Google Chrome.**

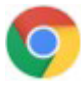

■ J'accède à la page d'accueil de la plateforme via ce lien : **<https://e-formations.anfh.fr>**

- $\overline{\mathbf{a}}$  Je rentre **mes identifiants qui sont**:
- **• Mon nom d'utilisateur** qui sera tout en minuscule sous cette forme : **code établissement.première lettre du prénom.nom**  (ex: dam023.l.ollivet).
- **• Mon mot de passe** que je pourrai changer une fois connecté à l'intérieur de mon profil.
- $\overline{\phantom{a}}$  Puis je clique sur **accéder.**

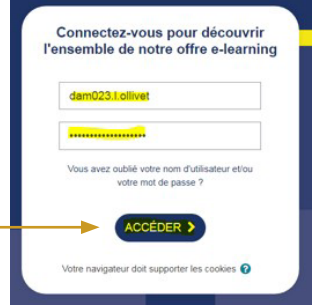

### **Étape 3**

**UNIQUEMENT lors de ma première connexion, je peux être confronté à deux possibilités : ou .**

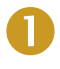

Ò Soit je **modifie mon mot de passe PUIS j'accepte les Conditions Générales d'Utilisations**

- J'entre mon **mot de passe actuel.**
- J'entre mon **nouveau mot de passe.**
- **• Je confirme mon nouveau mot de passe.**
- Je clique sur **enregistrer.**
- Je clique sur **continuer.**
- **• Je lis les CGU.**
- Je clique sur **suivant** en bas des pages.
- **• J'accepte les CGU.**
- **• J'accepte ou je refuse** la Politique de protection des données personnelles et Cookies.
- Je clique sur **suivant.**

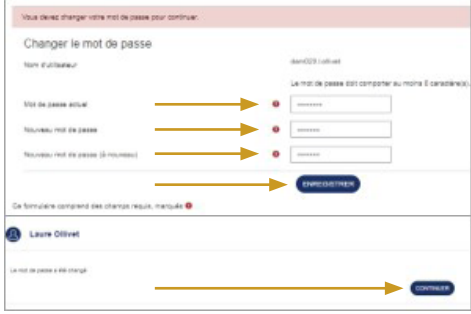

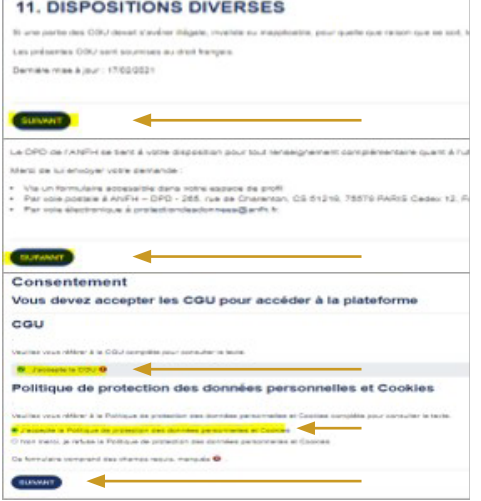

### **Étape 3** (suite)

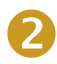

Ò Soit j'**accepte les Conditions Générales d'Utilisations** (Par la suite, je pourrai changer mon mot de passe dans l'onglet **profil** de mon **tableau de bord** : cf fiche pratique N°8).

- **• Je lis les CGU.**
- Je clique sur **suivant** en bas des pages.
- **• J'accepte les CGU.**
- **• J'accepte ou je refuse** la Politique de protection des données personnelles et Cookies.
- Je clique sur **suivant.**

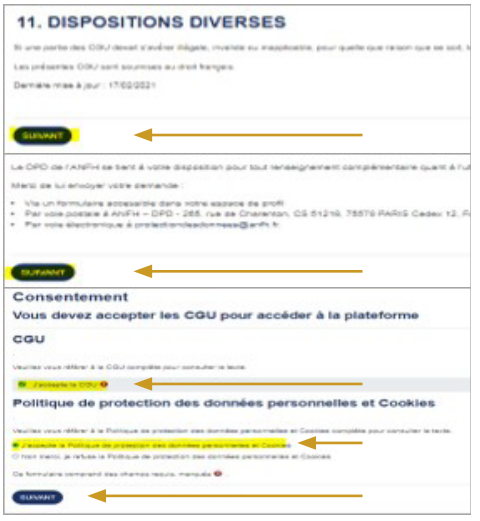

### **Étape 4**

 $\overline{\mathbf{a}}$  J'accède à **mon tableau de bord.** 

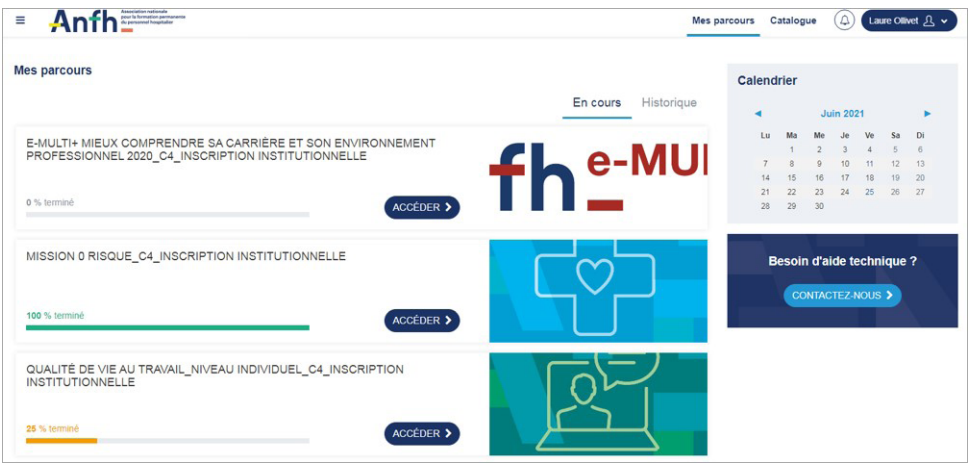

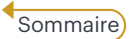

**Association nationale** pour la formation permanente<br>du personnel hospitalier

#### <span id="page-6-0"></span>**FICHES PRATIQUES PLATEFORME E-FORMATIONS**

# **3. A quoi correspond mon tableau de bord ?**

#### $\pi$  Mon tableau de bord est une page personnalisée où je peux :

- Consulter et m'inscrire à des contenus en auto-inscription.
- Suivre les sessions de formation auxquelles mon établissement m'a inscrit.
- Contacter le support technique.

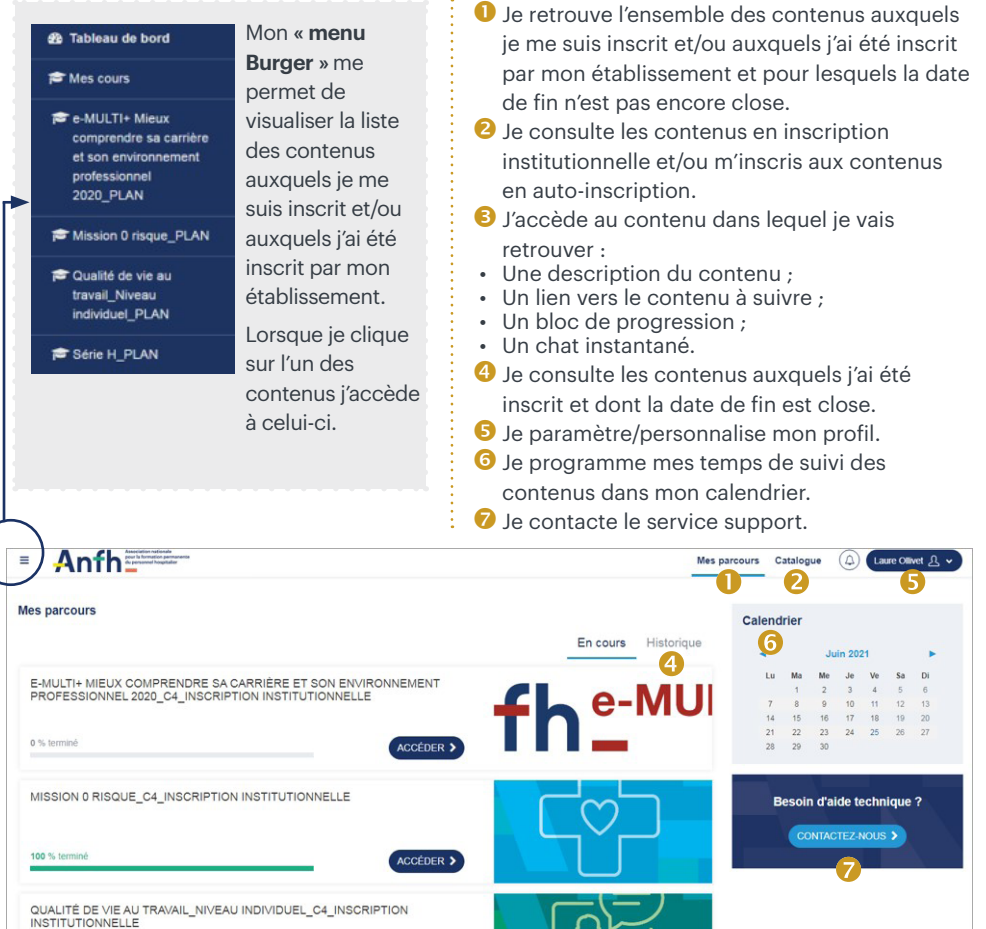

ACCÉDER >

<span id="page-7-0"></span>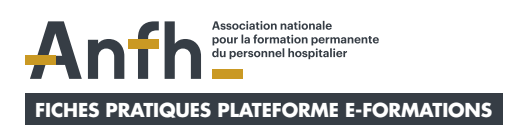

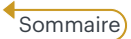

## **4. Comment consulter les contenus en libre accès ?**

### **Étape 1**

 $\overline{\mathbf{z}}$  J'utilise **TOUJOURS** le navigateur **Google Chrome.**

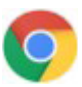

Ò J'accède à la page d'accueil de la plateforme via ce lien : **<https://e-formations.anfh.fr>**

## **Étape 2**

Ò Je clique sur **voir nos contenus e-learning en accès libre.**

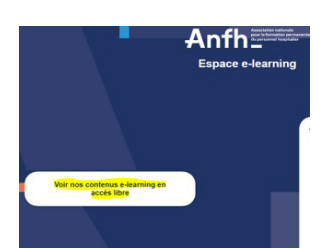

Ò **Les contenus en libre accès sont répartis sur 3 thématiques :**

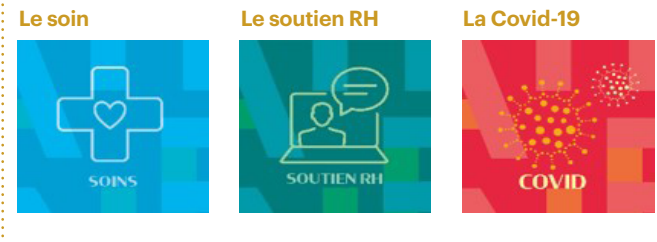

. . . . . . . . . . . . . . . .

- $\overline{\phantom{a}}$  Je choisis le contenu que je souhaite découvrir.
- $\overline{\phantom{a}}$  Je clique sur **accéder.**

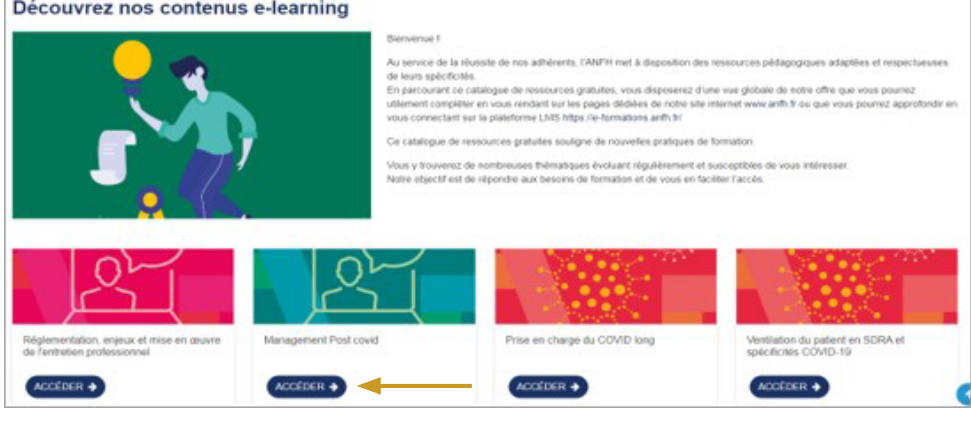

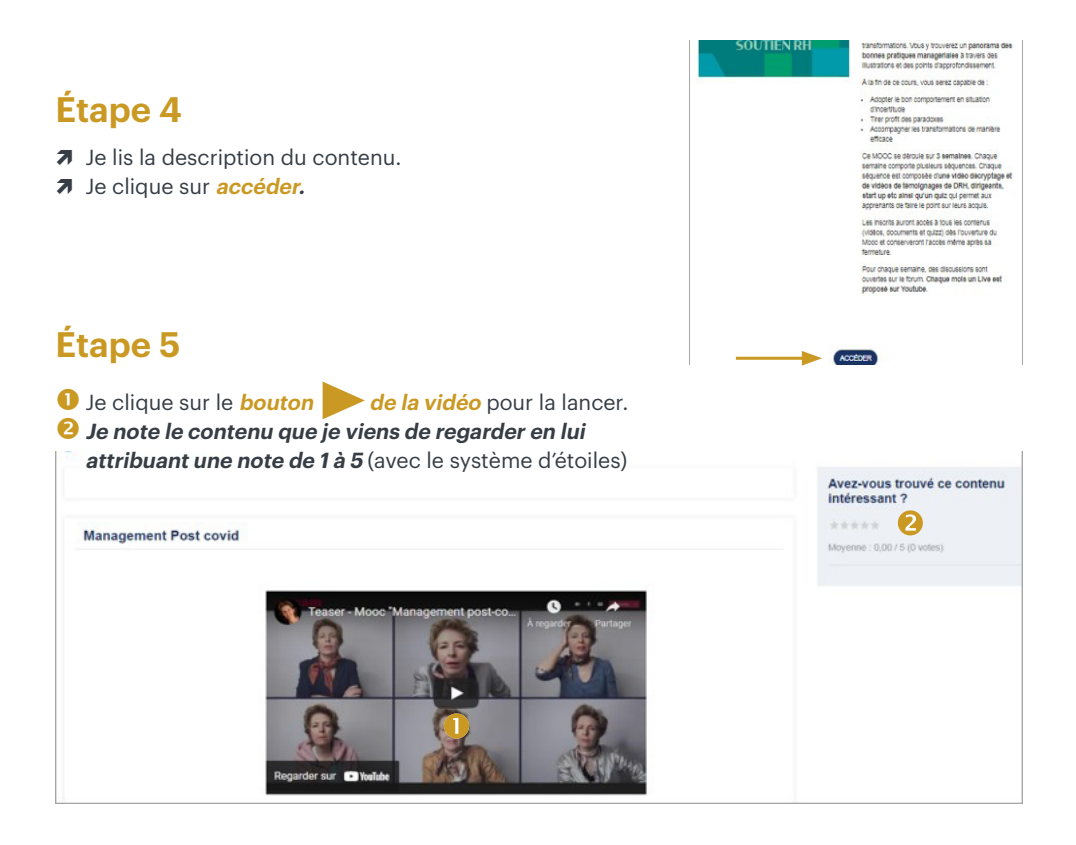

<span id="page-9-0"></span>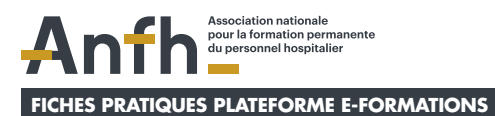

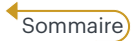

## **5. Comment suivre une session de formation à laquelle j'ai été inscrit ?**

### **Étape 1**

- Ò Depuis **mon tableau de bord**, je clique sur l'onglet **mes parcours.**
- Ò Je choisis la session que je souhaite suivre puis je clique sur **accéder**  (en dessous du nom de la session).

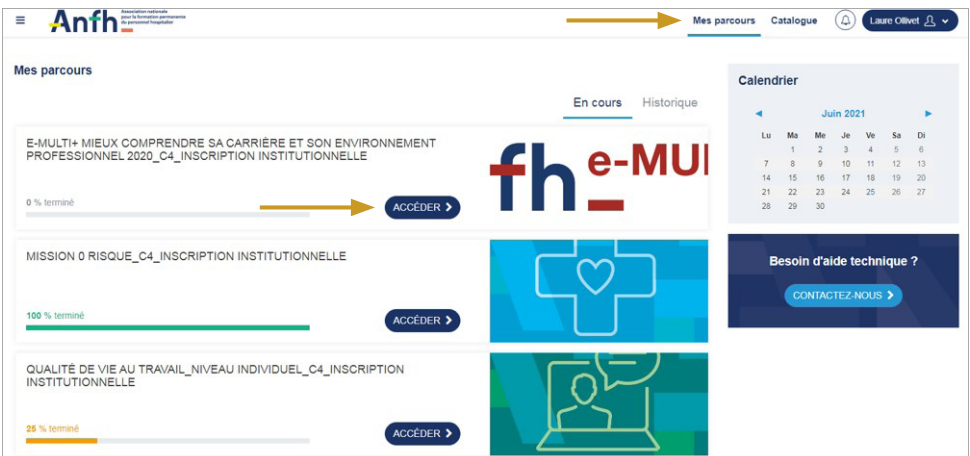

#### Ò **J'accède au contenu dans lequel je vais retrouver :**

- Sa description ;
- Un lien vers le contenu à suivre ;
- Un bloc de progression ;
- Un chat instantané.

#### Je lis la **description du contenu.**

- Je clique sur **chaque lien pour suivre toutes les étapes du contenu**.
- J'observe **l'évolution de ma progression** dans le contenu.
- **J'échange instantanément avec les autres apprenants du contenu.**

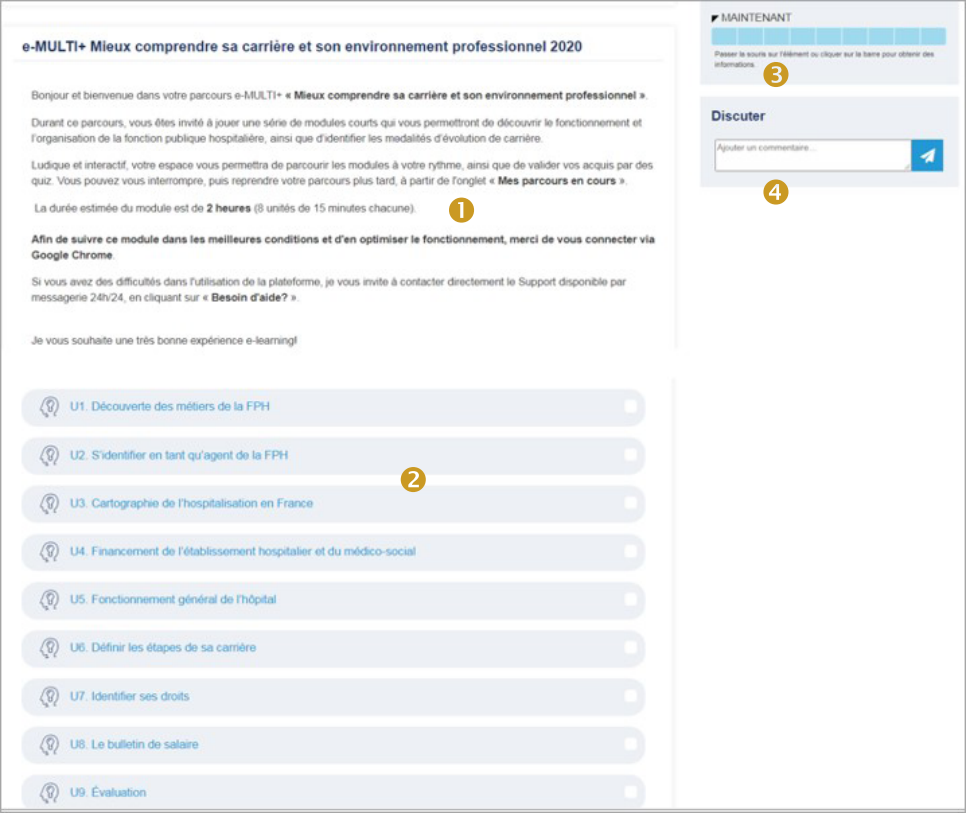

. . . . . . . . . . . . . . .

. . . . .

<span id="page-11-0"></span>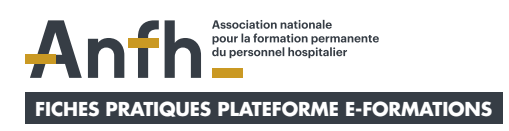

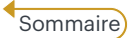

# **6. Comment consulter et m'inscrire à un contenu en auto-inscription ?**

### **Étape 1**

Ò Depuis **mon tableau de bord**, je clique sur l'onglet **catalogue.**

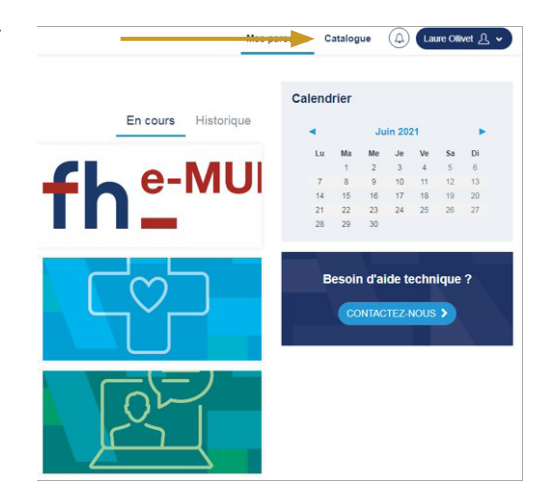

### **Étape 2**

 $\pi$  Je choisis le contenu en **auto-inscription**, que je souhaite suivre puis je clique sur **accéder.**

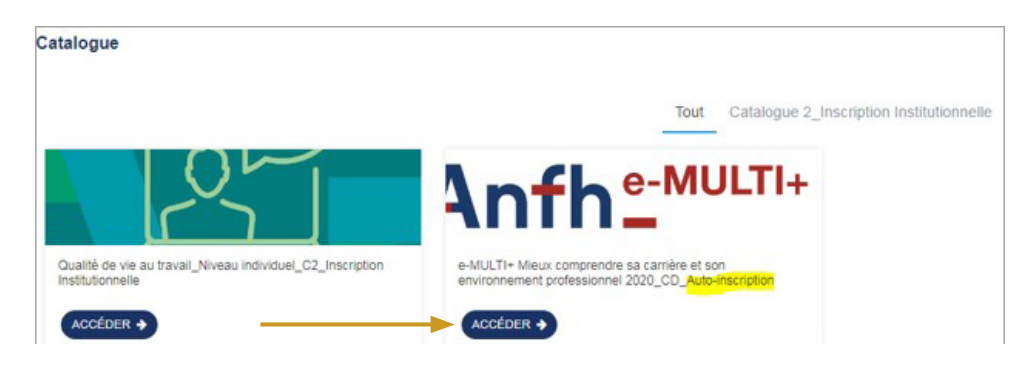

- Ò Je lis le résumé du contenu.
- Ò Je clique sur **je m'inscris.**

¥ e-MULTI+ Mieux comprendre sa carrière et son environnement professionnel 2020 CD Auto-inscription Anfh<sup>e-MULTI+</sup> Bonjour et bienvenue dans votre partiours e-MULTI+ « Mieux comprendre sa carrière et son environnement professionnel ». Durant ce parcours, yous êtes invité à jouer une série de modules courts qui vous permetiront de découvrir le fonctionnement et l'organisation de la fonction publique hospitalière, ainsi que d'identifier les modalités d'évolution de carrière. Ludique et interactif, votre espace vous permettra de part ourir les modules à votre rythme, ainsi que de valider vos acquis par des quiz. Vous pouvez vous interrompre, puis reprendre votre parcours plus tard, à partir de l'onglet « Mes parcours en cours ». La durée estimée du module est de 2 heures (8 unités de 15 minutes chacune). Afin de suivre ce module dans les meilleures conditions et d'en optimiser le fonctionnement. merci de vous connecter via Google Chrome. Si vous avez des difficultés dans l'utilisation de la plateforme, je vous invite à contacter directement le Support discomble par messagerie 24h/24, en cliquant sur « Besoin d'aide? ». Je vous souhaite une très bonne expérience elearning! Intéressé e par la formation 7 **JE MINSCRIS** 

### **Étape 4**

- Ò **J'ai directement accès au contenu qui comprend :**
- **O** Sa description ;
- Un/des lien(s) sur lequel/lesquels cliquer pour suivre l'étape/ les étapes du contenu ;
- **O** Un bloc de progression :
- Un chat instantané.

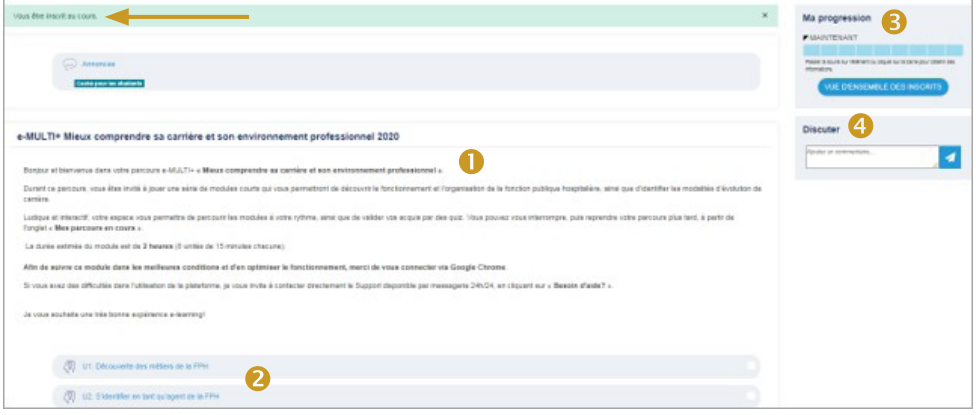

■ Si je dispose d'une adresse mail, un message m'a été envoyé pour m' informer que je suis bien inscrit à ce contenu.

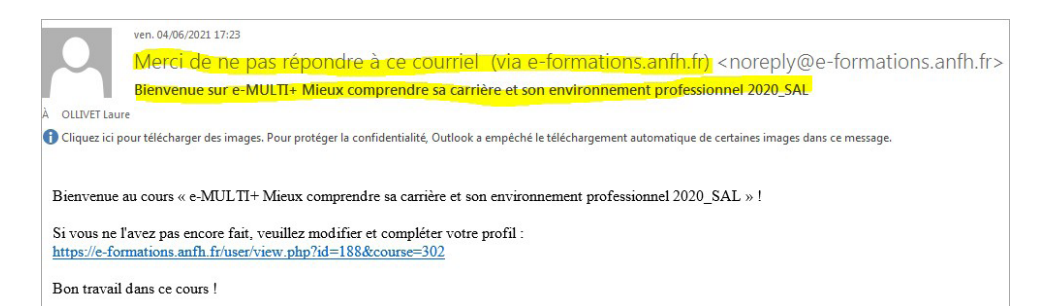

. . . . . . . . . . . . . . . .

<span id="page-14-0"></span>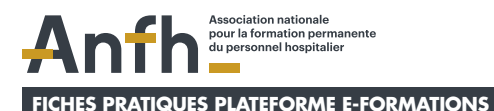

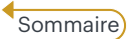

## **7. Comment programmer le suivi de mes contenus dans mon calendrier ?**

### **Étape 1**

 $\pi$  Depuis mon tableau de bord, je clique sur **le mois** dans le lequel je souhaite programmer un évènement.

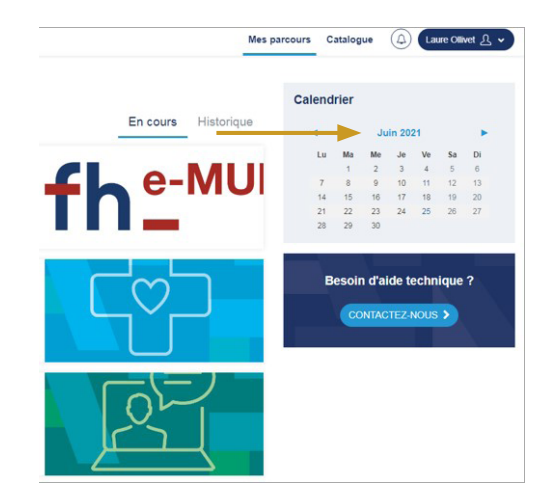

## **Étape 2**

 $\overline{\mathbf{a}}$  Je clique sur **nouvel évenement.** 

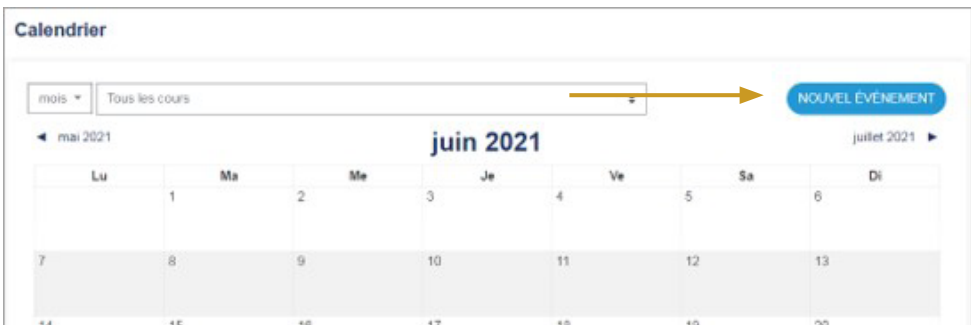

- Ò J'écris le **nom du contenu** que j'ai planifié de suivre.
- Ò Je programme **sa date** et **son horaire.**
- Ò Je clique sur **enregistrer.**

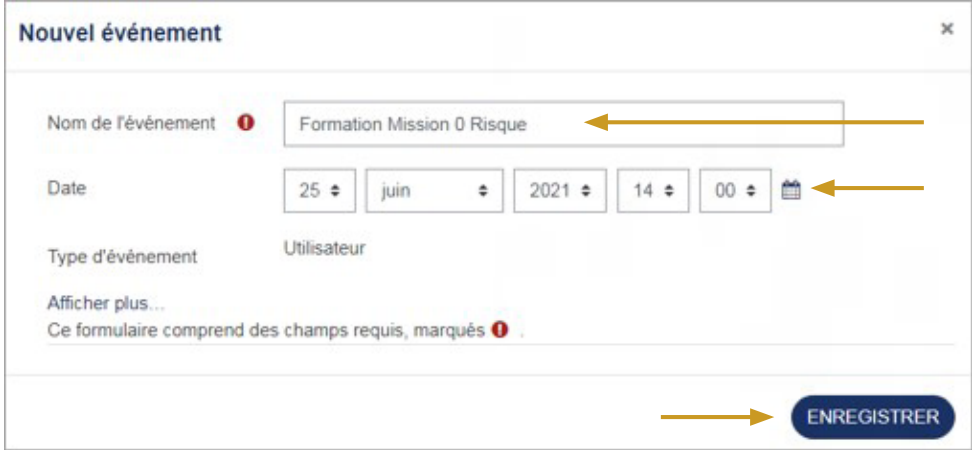

## **Étape 4**

. . . . . . . . . . . . . . .

Ò L'évènement que j'ai programmé apparait dans mon calendrier à la date indiquée.

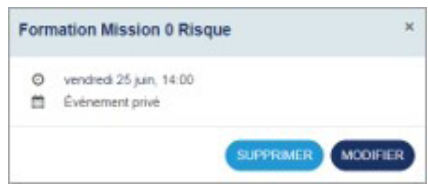

. . . . .

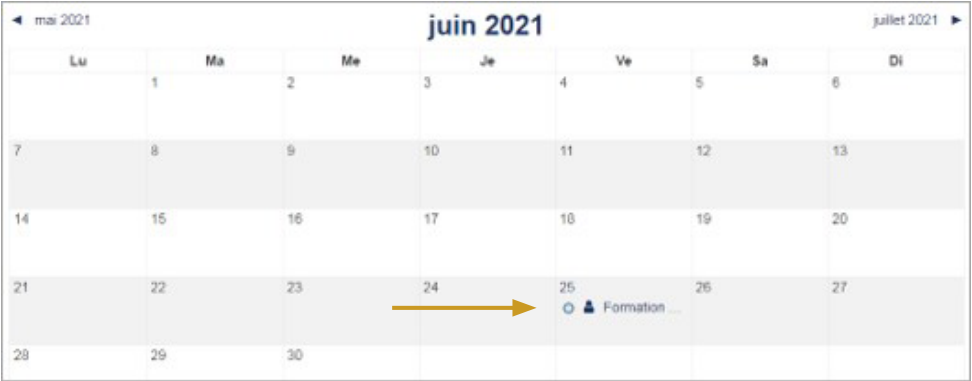

<span id="page-16-0"></span>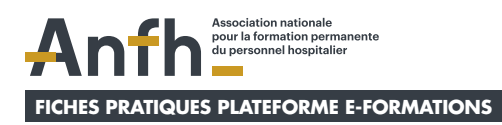

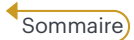

## **8. Comment changer mon mot de passe depuis mon tableau de bord ?**

### **Étape 1**

 $\pi$  Je clique sur *l'onglet profil* (où figurent mon nom et prénom).

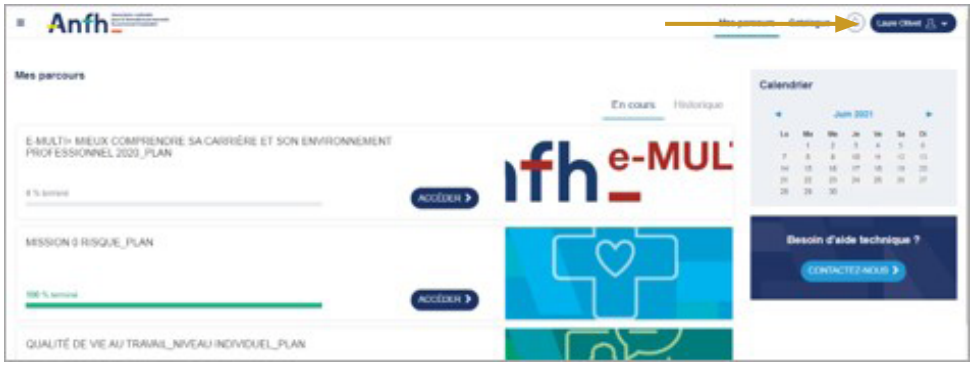

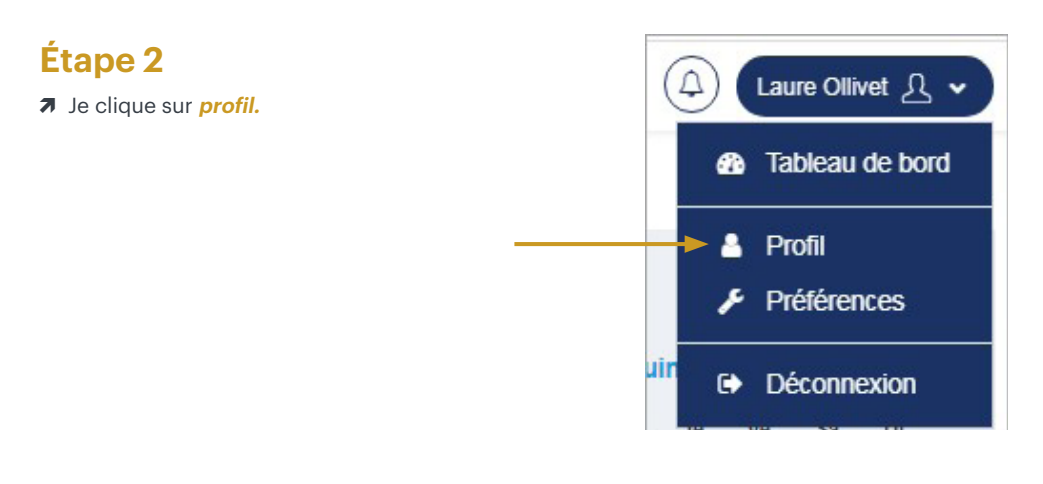

Ò Je clique sur **changer le mot de passe.**

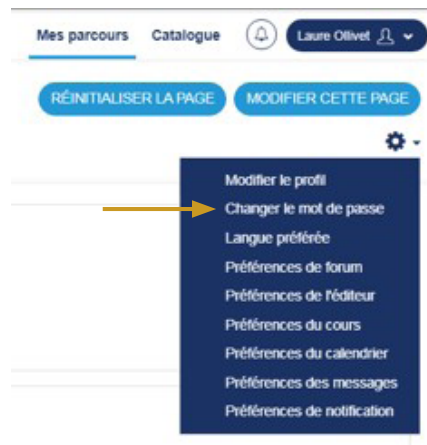

### **Étape 4**

. . . . . . . . . . . . .

- $\overline{\phantom{a}}$  Je renseigne mon **mot de passe actuel.**
- Ò Je renseigne mon **nouveau mot de passe.**
- Ò Je confirme mon **nouveau mot de passe.**
- Ò Je clique sur **enregistrer.**

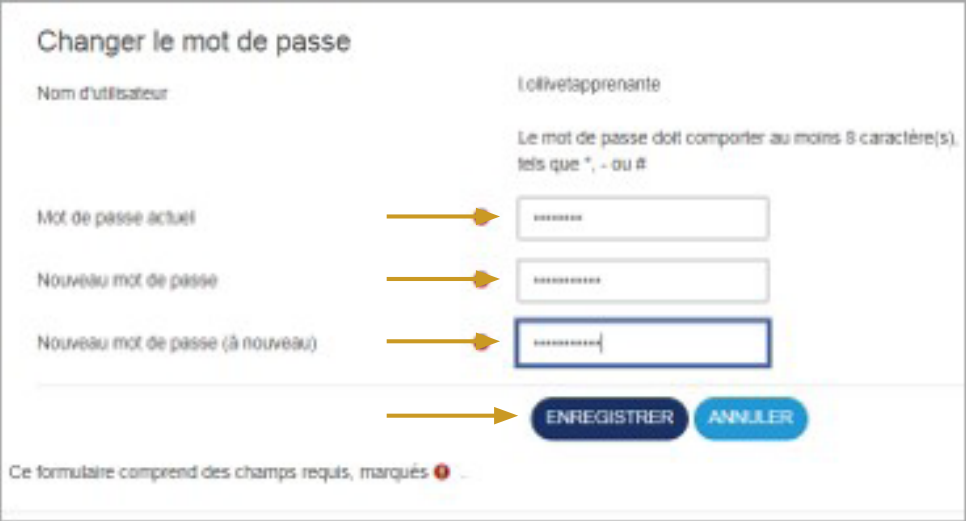

Anfh | PLATEFORME E-FORMATIONS APPRENANTS | www.anfh.fr version du : 08 07 2021

. . . . . . . . . . . . . . . . . . . .

. . . . .

<span id="page-18-0"></span>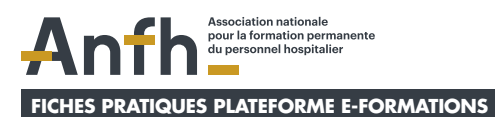

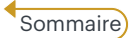

# **9. Pourquoi mon compte est-il bloqué et comment le débloquer ?**

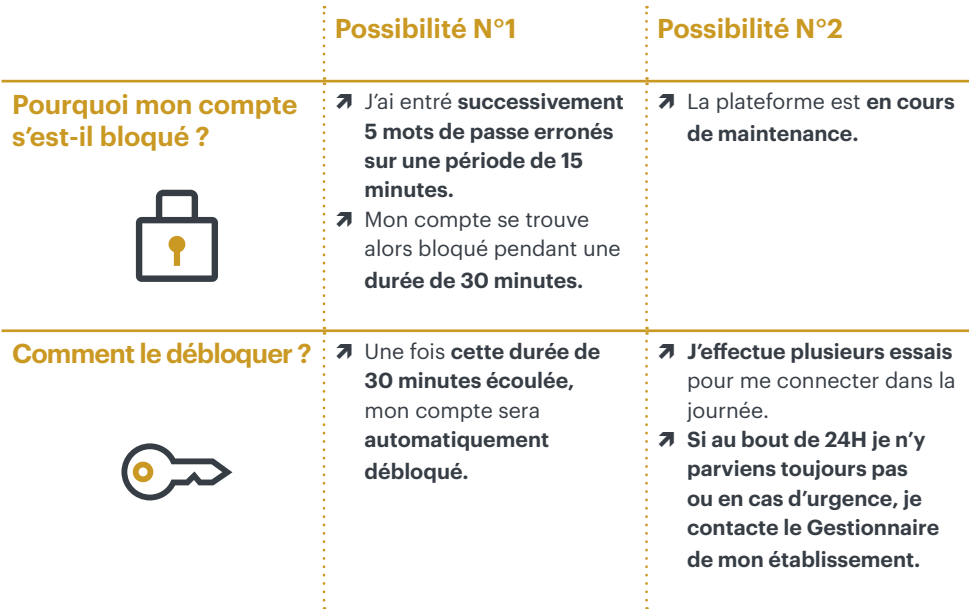

. . . . . . . . . . . . . . . . .

<span id="page-19-0"></span>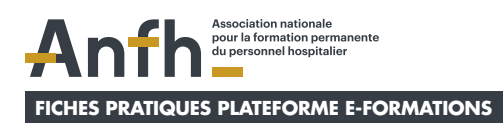

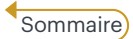

## **10.Comment contacter le service support de la plateforme ?**

### **Étape 1**

Ò Depuis mon **tableau de bord**, je clique sur **contactez-nous**.

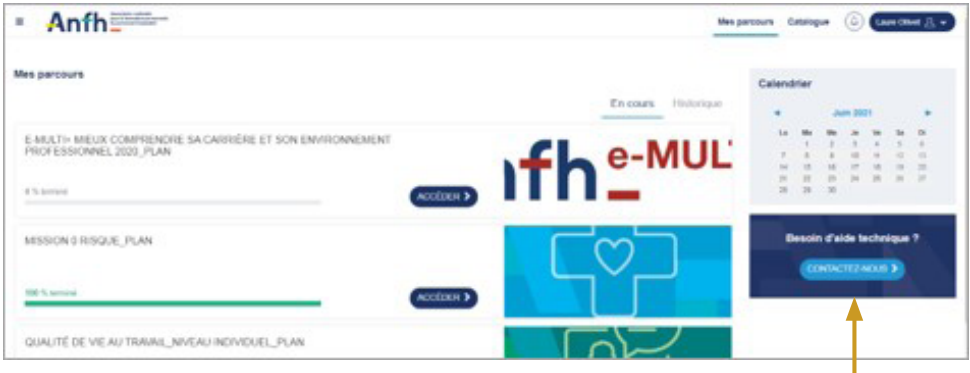

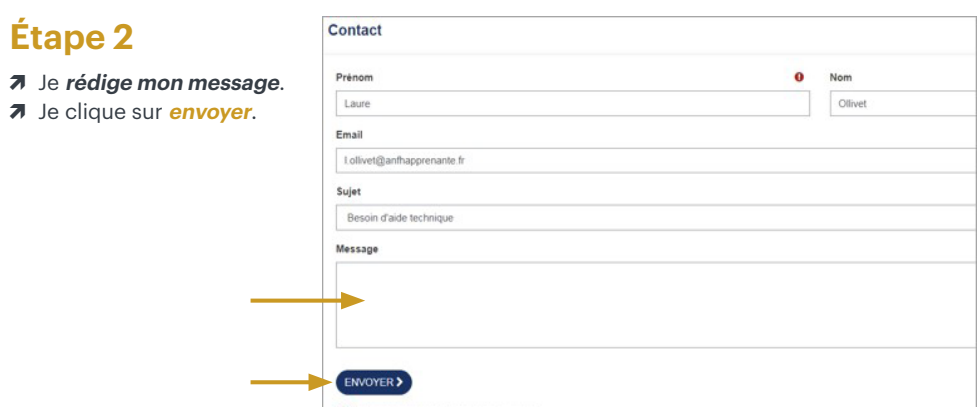

Anfh | PLATEFORME E-FORMATIONS APPRENANTS | www.anfh.fr

. . . . . . . . . . . . . . . .